## 個人メールアドレスの登録、変更、削除、確認の手順

1. 本人確認用 Web ページへのアクセス

以下の URL へアクセスします。

https://tool.safety.yahoo.co.jp/user/auth

2. TCU メールアドレスの送信

「所属組織のメールアドレス」の欄に TCU メールアドレスを入力して「送信」をクリックしてくだ さい。

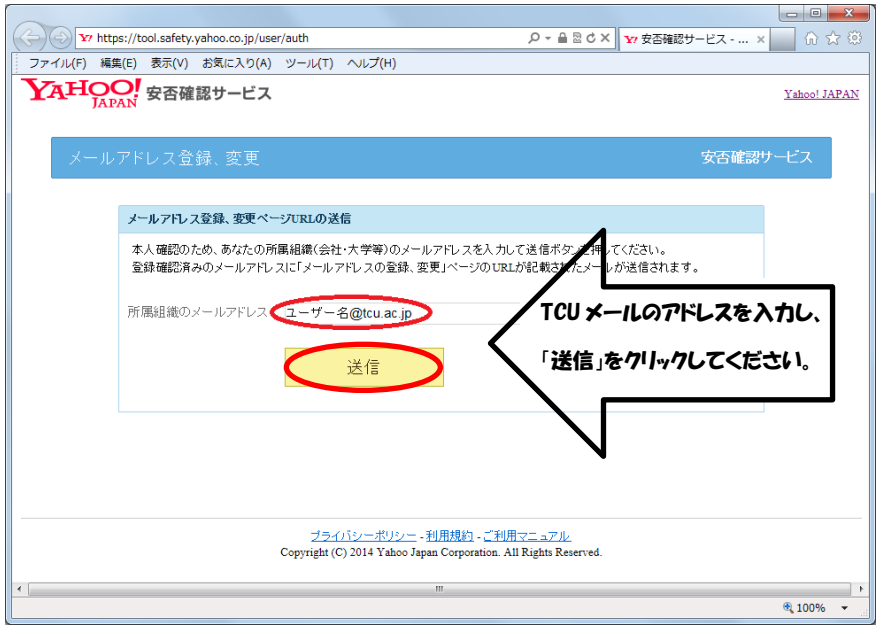

 既に個人メールアドレスを登録済みの方で確認のみを行う場合、ここまでの操作で個人メールアドレ ス宛てに以下のメールが届いていれば、確認は終了です。

下記のURLより、安否確認送信先メールアドレスを登録、変更してください。<br>URLの有効期限は本メールの送信時刻から15分間です。 |UKLの有効期限は不メールの送信時刻から15分間です。<br>|有効期限が切れた場合は、再度UKLの送信手続きを行ってください。<br>|Attps://tool.safety.yahoo.co.jp/user/解除機能機能が必須認識的な<br>|新規計分析法:example.co.jp/user/解除機能機能が必要性の検討 ※本メールはYahoo! JAPAN 安否確認サービスより配信しております。

※(上記のメールが届かない場合)

 個人メールアドレスが誤っているか、safety-master@mail.yahoo.co.jp からのメールを受信拒否して いる可能性があります。

それらに問題無い場合は、情報基盤センター お問い合わせ・要望

(/https://www.itc.tcu.ac.jp/contact/)のページより問い合わせてください。

個人メールアドレスの登録、変更、削除を行う方は、次の 3 へ進んでください。

3. 「メールアドレスの登録・変更」ページへのアクセス

「Yahoo!安否確認サービス」から TCU メールアドレスにメールが届きます。 ここでは、Web メールを用いてそのメールを確認する方法を示します。

以下の Web メールの URL をクリックし、サインインしてください(※)。 https://outlook.office.com/

※学外からアクセスする場合は事前に多要素認証の設定が必要ですので、以下の Web ページを参照 の上、設定してください。 「多要素認証について」

https://www.itc.tcu.ac.jp/mfa/

受信メールの一覧から件名「[東京都市大学]安否確認サービス・メールアドレス登録、変更ページ URL 送付」をクリックしてください。

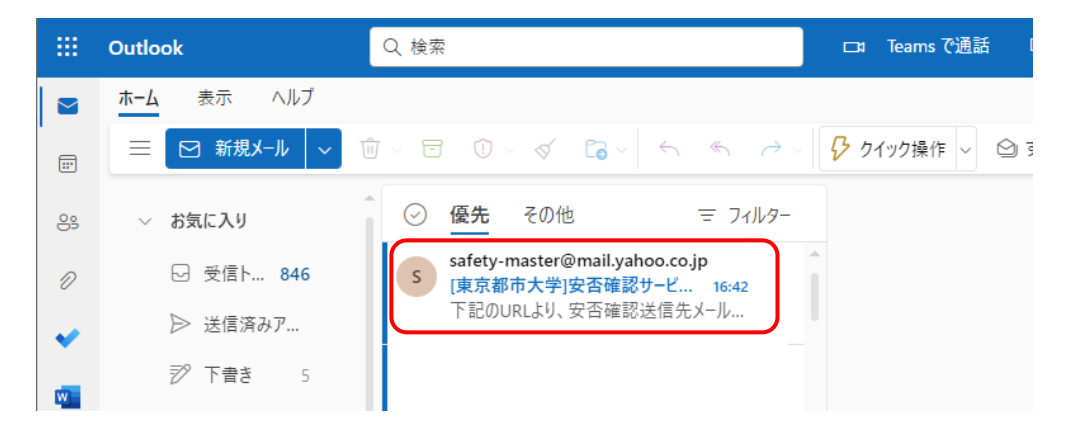

本文中の URL をクリックしてください。

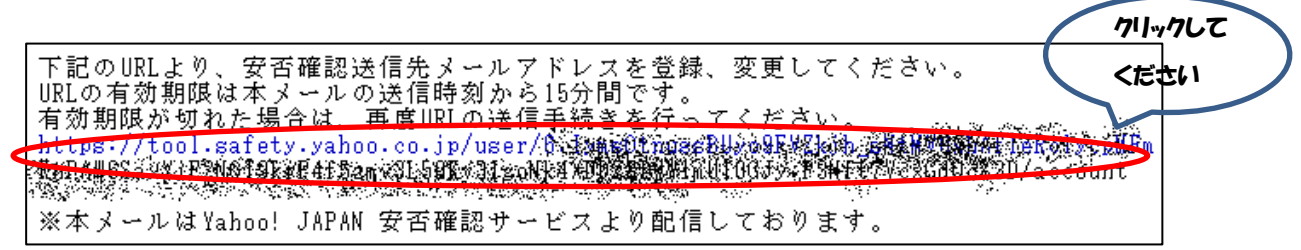

- 4. 個人メールアドレスの登録、変更、削除
	- (1) 登録の場合

以下の「メールアドレス登録、変更」ページが開きますので、メールアドレスの入力欄に個人メ ールアドレスを2つまで(1つでも可)入力してください。

自動送信地域には自宅の都道府県を選択して「更新」をクリックしてください。

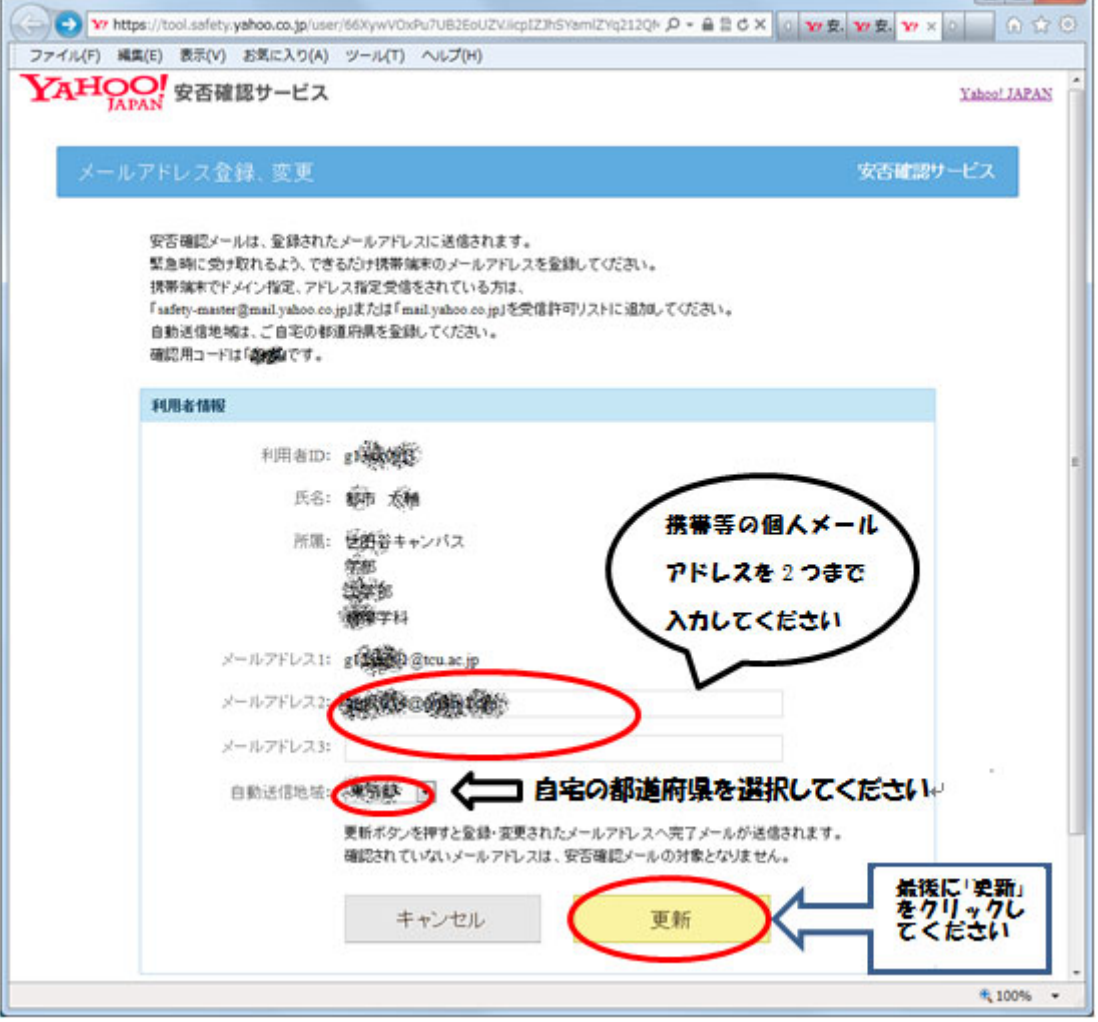

## (2) 変更、削除の場合

 以下の「メールアドレス登録、変更」ページが開きますので、既に登録済みの個人メールアドレ スを変更または削除してください。

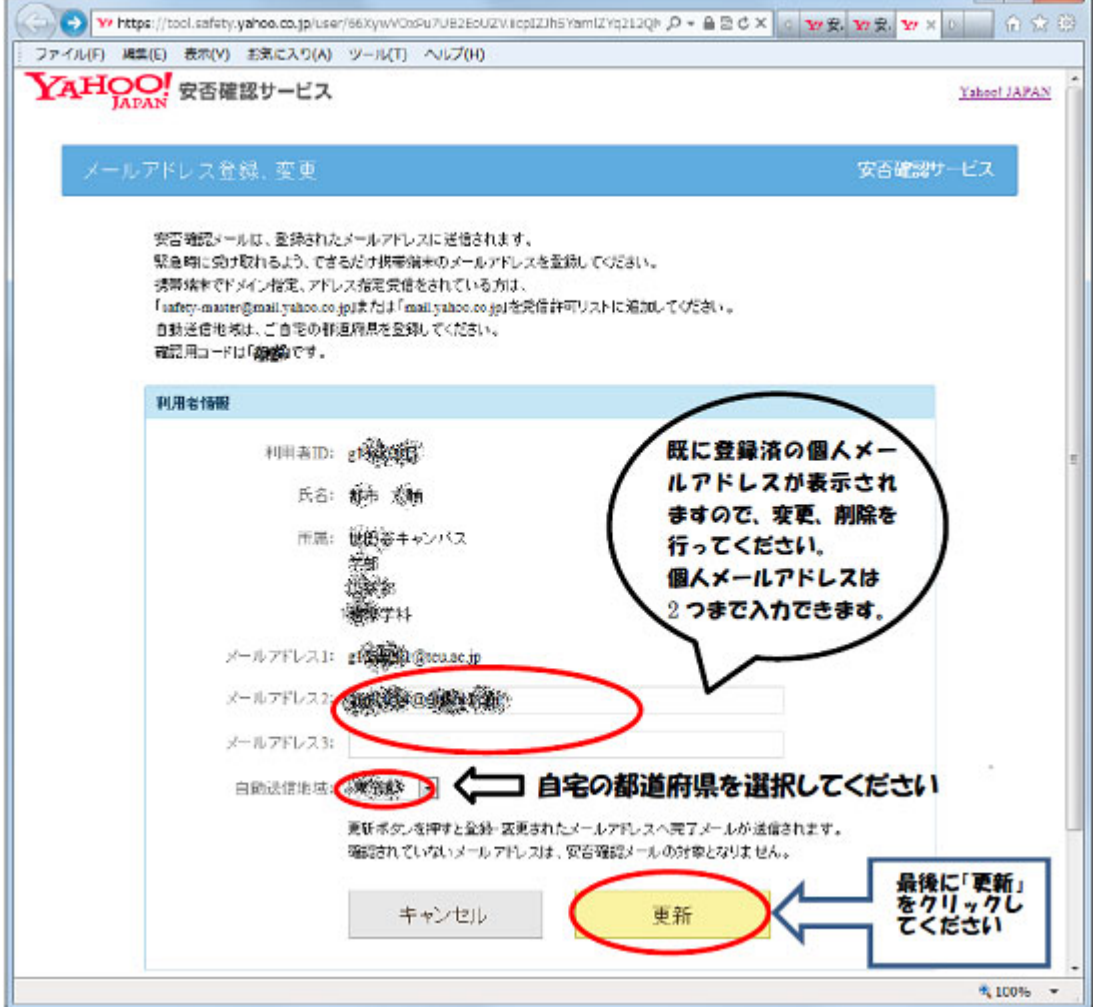

5. 確認用コードを控える

確認用コードを控えてください。

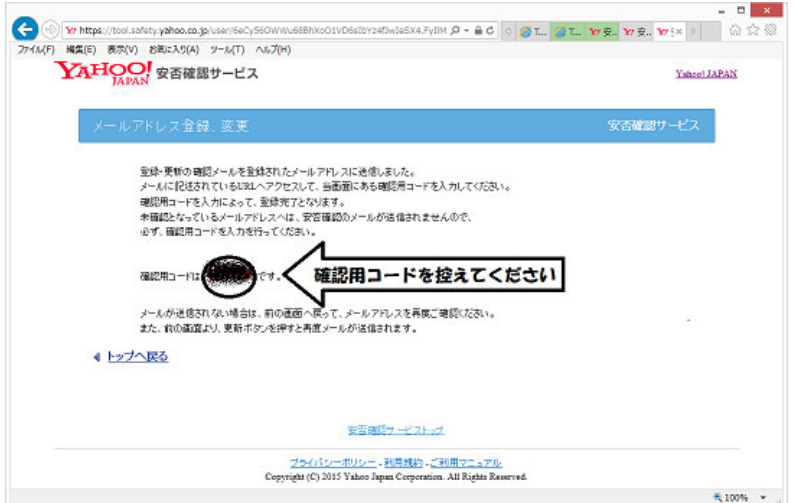

6. 「確認用コード入力」ページへのアクセス

変更した個人メールアドレスに以下のメールが届きますので、24 時間以内にメール本文中の URL を クリックしてください。

メールが届かない場合は、入力した個人メールアドレスが誤っているか、

safety-master@mail.yahoo.co.jp からのメールを受信拒否している可能性があります。

それらに問題無い場合は、情報基盤センター お問い合わせ・要望

(https://www.itc.tcu.ac.jp/contact/)のページより問い合わせてください。

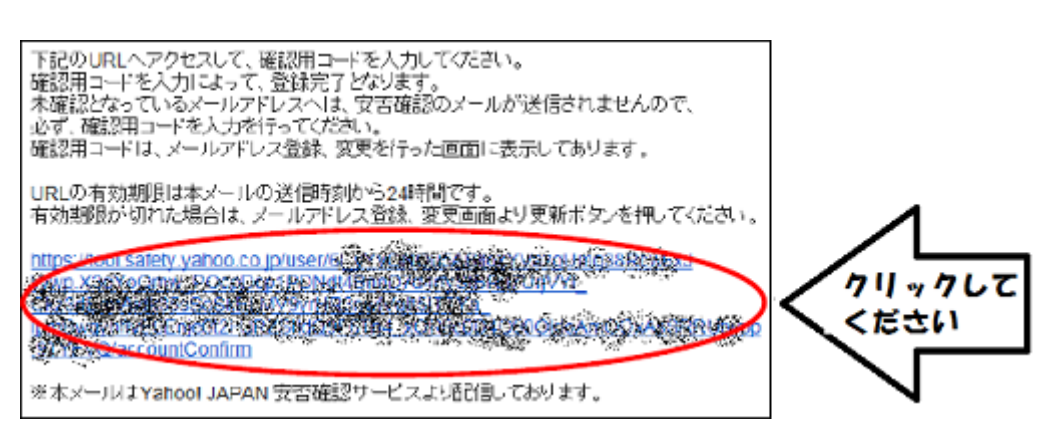

7. 確認用コードの送信

確認用コードを入力し、「送信」をクリックすると登録または変更、削除が完了します。

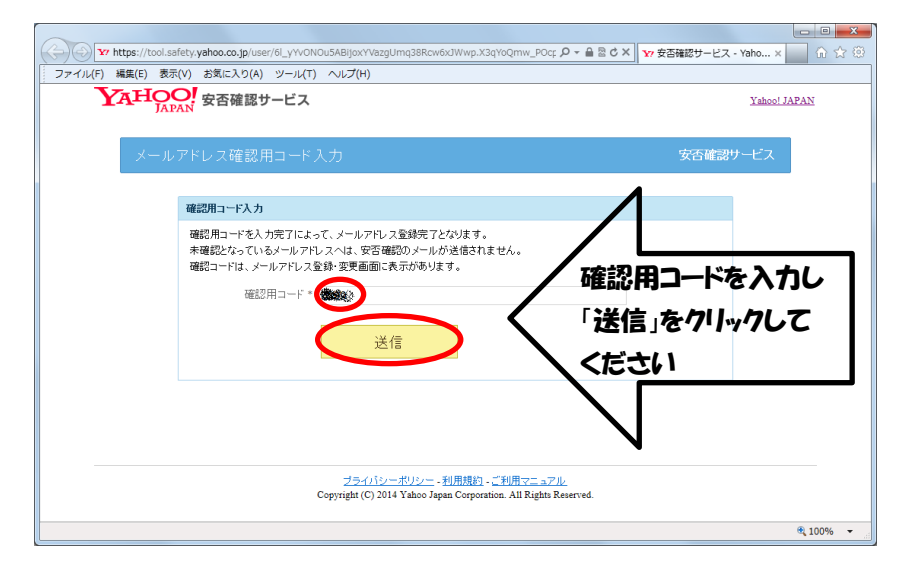